## **How to find challenge code of cloud camera**

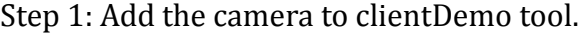

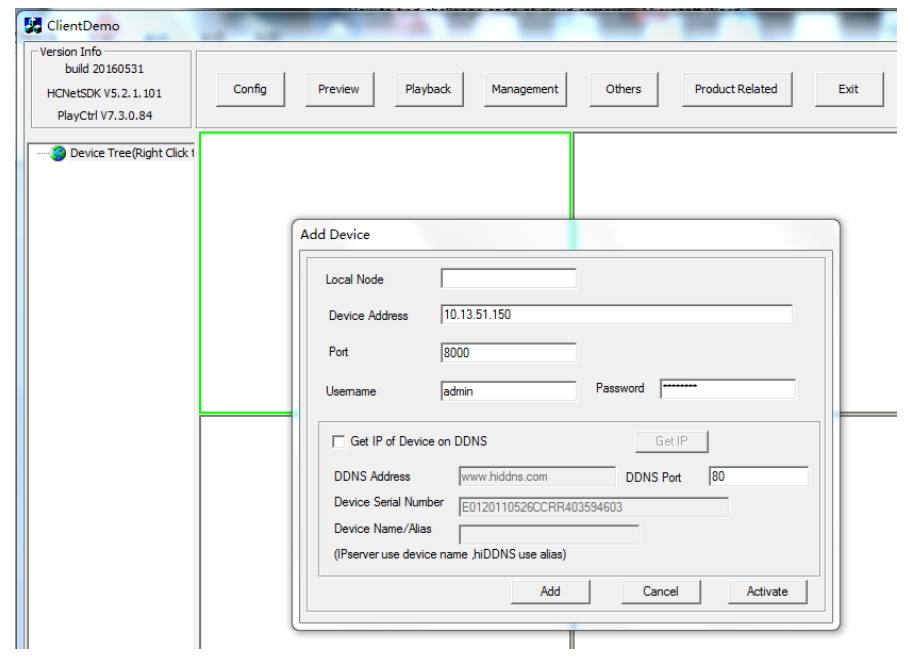

Step 2: Choose the camera and find the path: Product Related->IPC/IPD CFG->Device Server->Enable SSH, and click Set to save the setting.

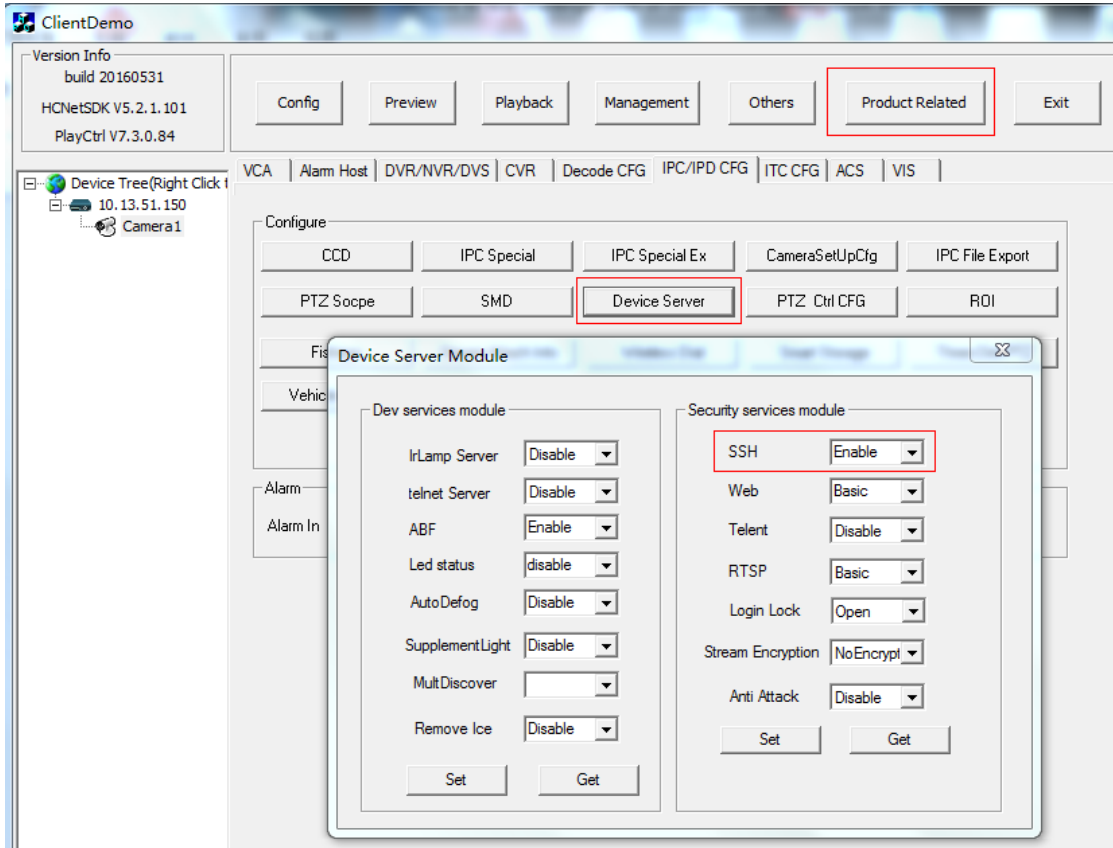

Step 3: Download secureCRT software, run it and click "quick connect".

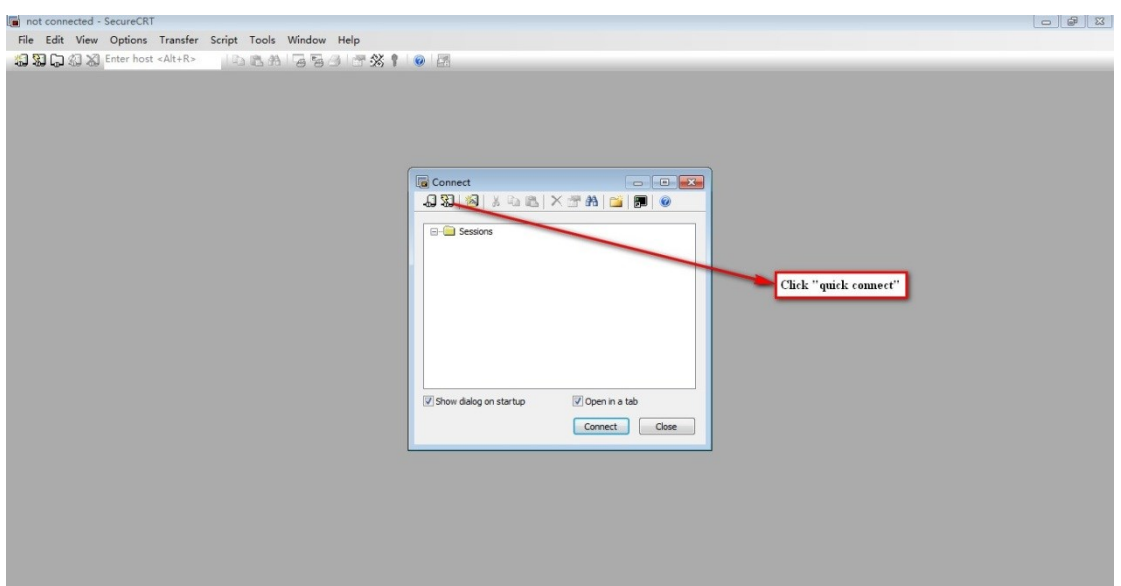

Step 4: Fill in the parameters and click "connect".

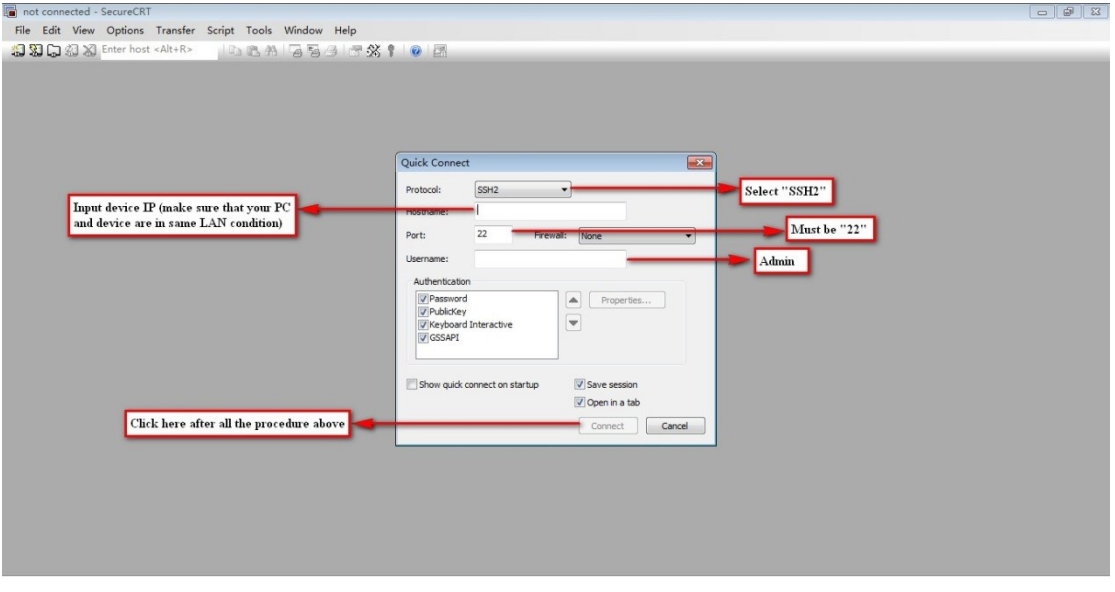

Step 5: Click "accept once" or "accept&save" and input the password of device.

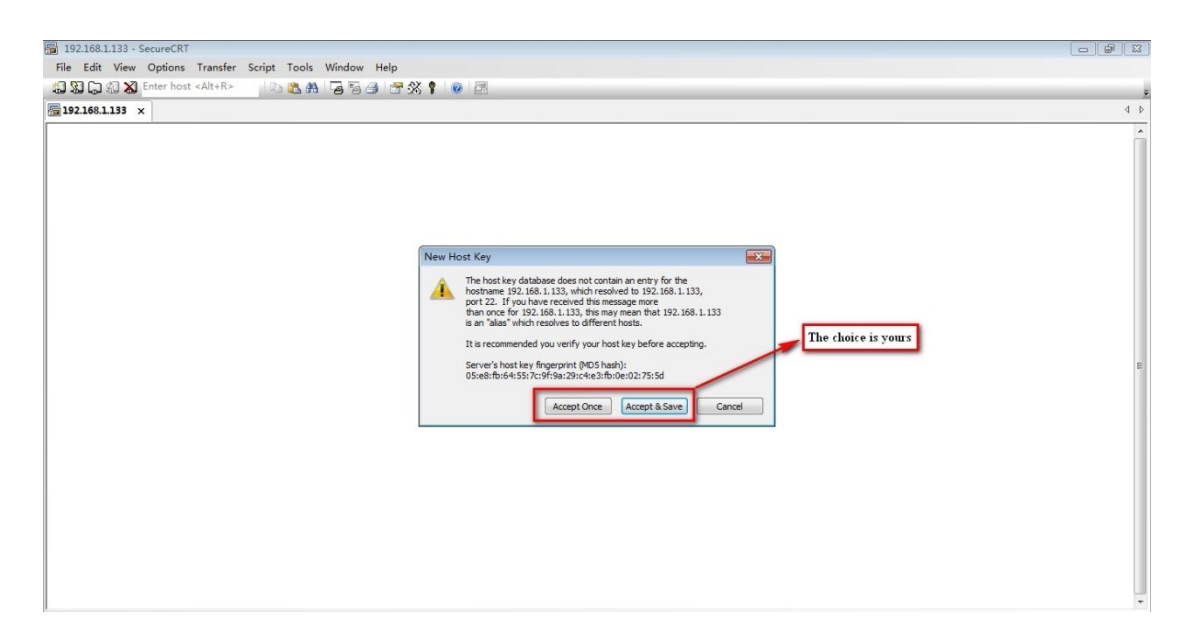

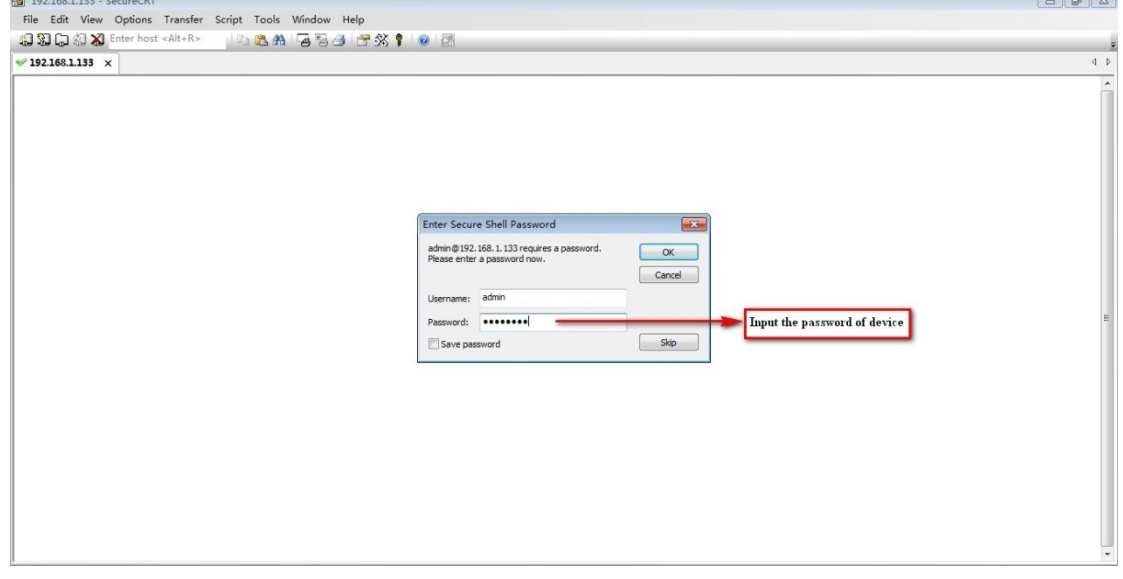

Step 6: Input "showKey" and press "Enter" button, challenge code will be found.

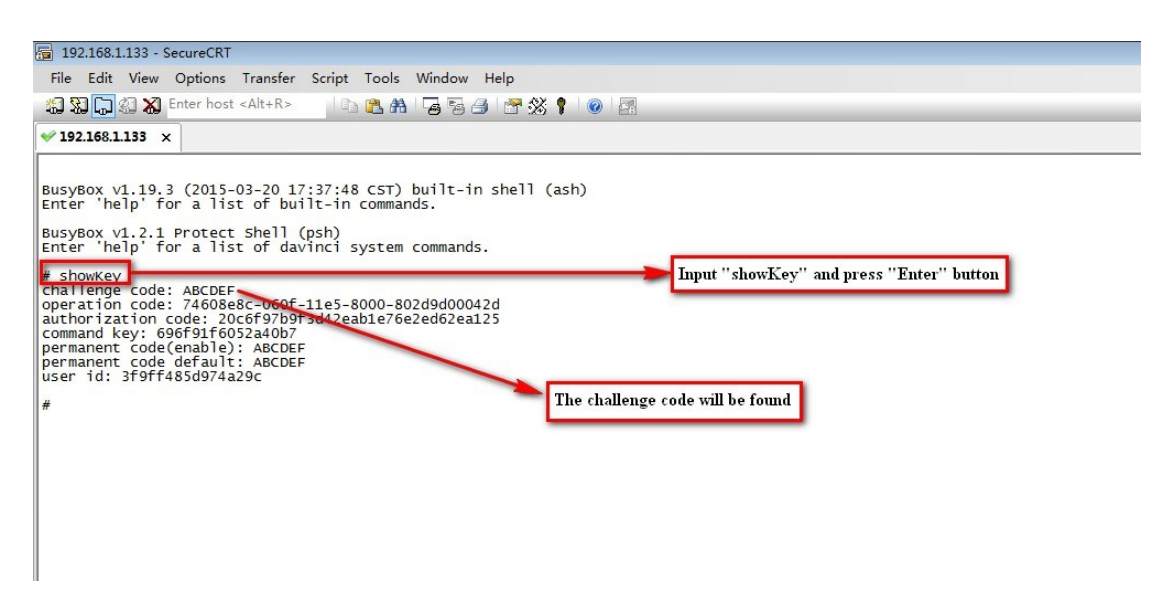